A Debreceni Egyetem e-learning rendszerein verzió frissítés történt (elearning.unideb.hu, elearning.med.unideb.hu). Az alábbiakban röviden összefoglaljuk a módosított felhasználói felület legfontosabb változásait.

## Általános ismeretek

Változott a portál minden oldalán elérhető felső navigációs sáv.

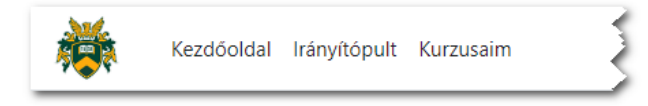

A bal oldalon a fő felületek érhetők el:

- Egyetemi logo: az alapértelmezett felhasználói kezdőoldalra visz. Ez jelenleg az Irányítópult;
- Kezdőoldal: (a portál kezdőoldala, ahonnan a karokat és az aktuális tevékenységeket érik el a felhasználók);
- Irányítópult: a régi irányítópult az új verzióban ketté lett bontva Irányítópult és Kurzusaim. Előbbit úgy rendeztük be, hogy a korábbi rendszernek megfelelően a kurzusok is elérhetők legyenek>
- Kurzusaim: azokat a kurzusokat találjuk itt, amelyekbe be vagyunk íratva.

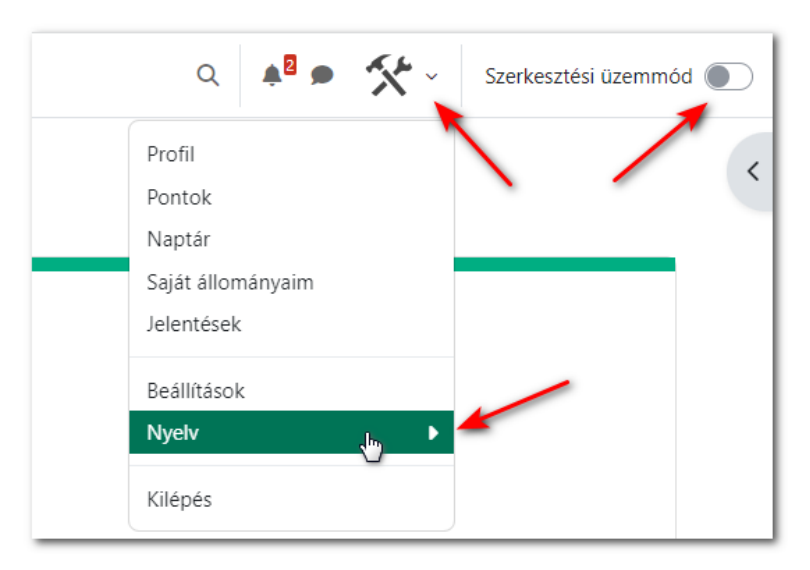

A jobb oldalon a felhasználói menübe került át a nyelvválasztás lehetősége a navigációs sáv bal oldaláról. Az elérhető nyelvek listája nem változott.

A szerkesztési üzemmód bekapcsolása szintén átkerült a bal oldalról jobb szélre.

A keresés, az értesítések ki/bekapcsolása és az üzenetfiók be/kikapcsolása továbbra is a jobb oldalon érhető el.

## Kurzuskezelés

Adott kurzusban a kurzusra vonatkozó menüpontok és beállítási lehetőségek elérhetősége a lenti képen látható.

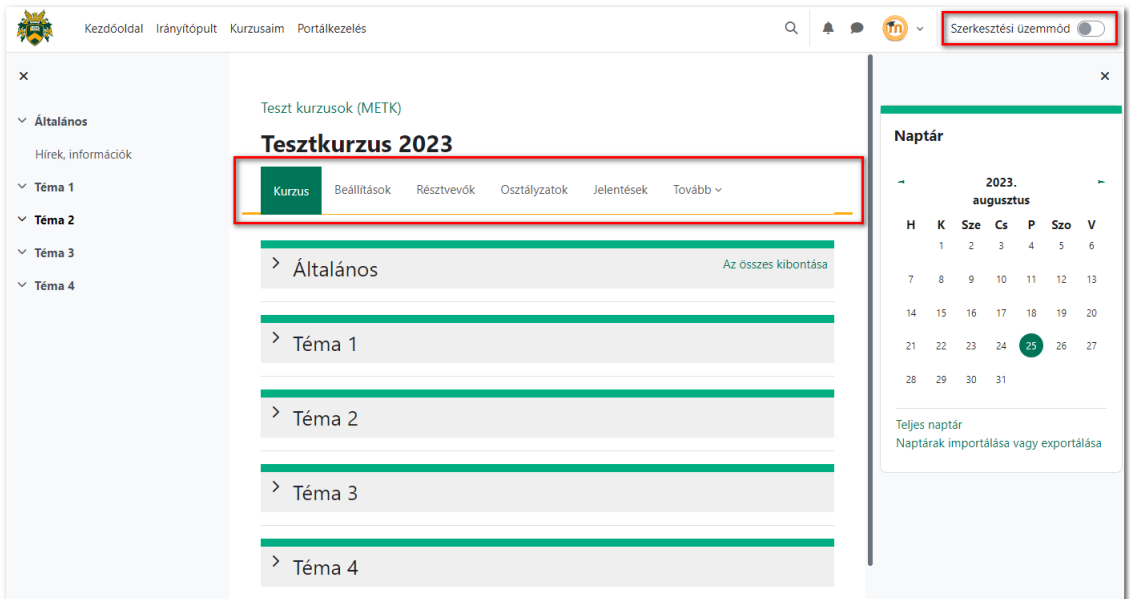

A "**Kurzus szerkesztési mód**" be -és kikapcsolása a jobb felső sarokban érhető el.

A kurzusbeállítások szerkesztése a "**Beállítások**" menüpont alatt érhető el (itt állíthatjuk be a már megszokott módon, hogy a kurzus rejtett vagy elérhető, a kurzus kezdésének és befejezésének időpontját, megadhatunk kurzusleírást stb.).

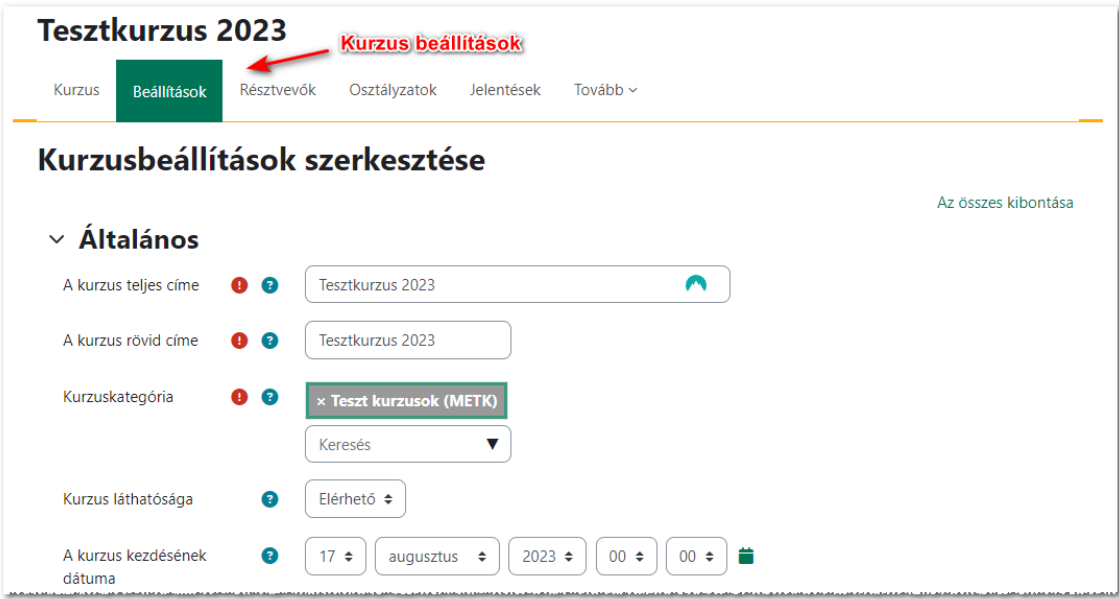

A "Résztvevők" fül alatt egyrészt elérhetjük a kurzushoz hozzárendelt felhasználókat (oktatók, hallgatók stb.). Itt érjük el a "**Felhasználók beiratkoztatása**" funkciót is (a felhasználók kézi beíratásához).

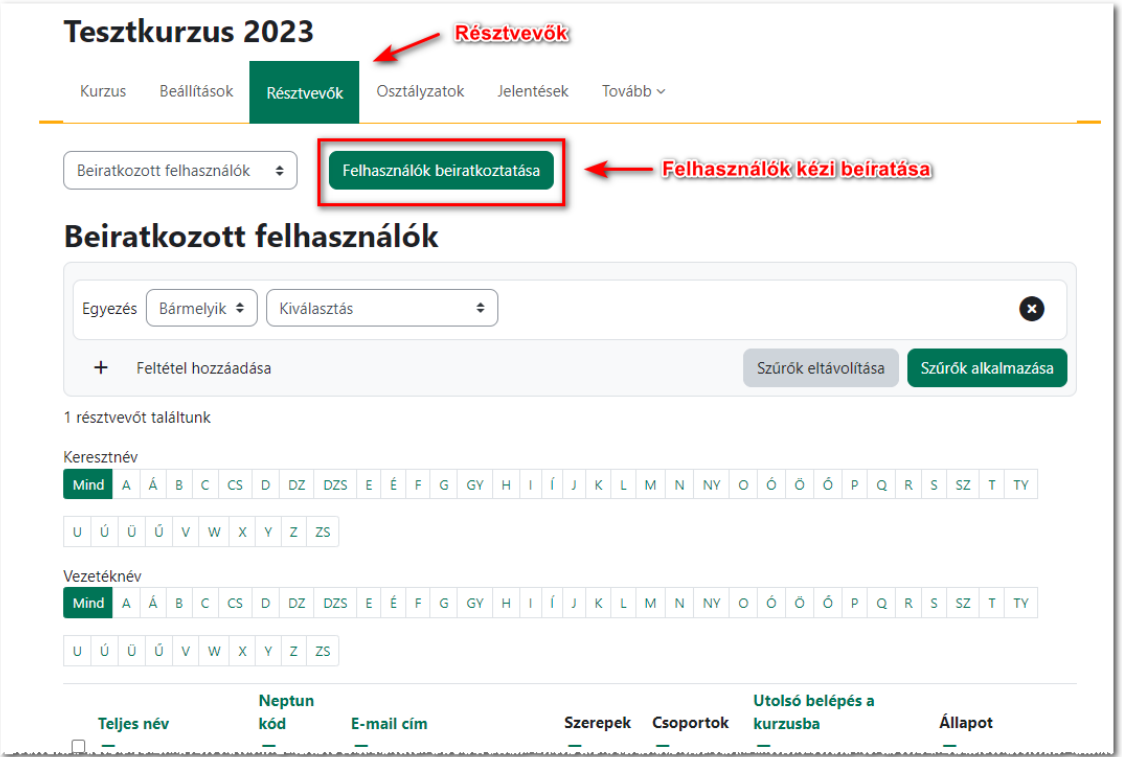

A Neptun beíratás is itt érhető el a lenti képen látható legördülő menüből. Ki kell választanunk a "Beiratkozási **módszerek**" menüpontot, majd a megszokott módon tudjuk beállítani a hallgatók Neptun-os beíratását a kurzushoz.

Szintén itt érjük el a Csoportok kezelését és a Tömeges beíratás lehetőségét is.

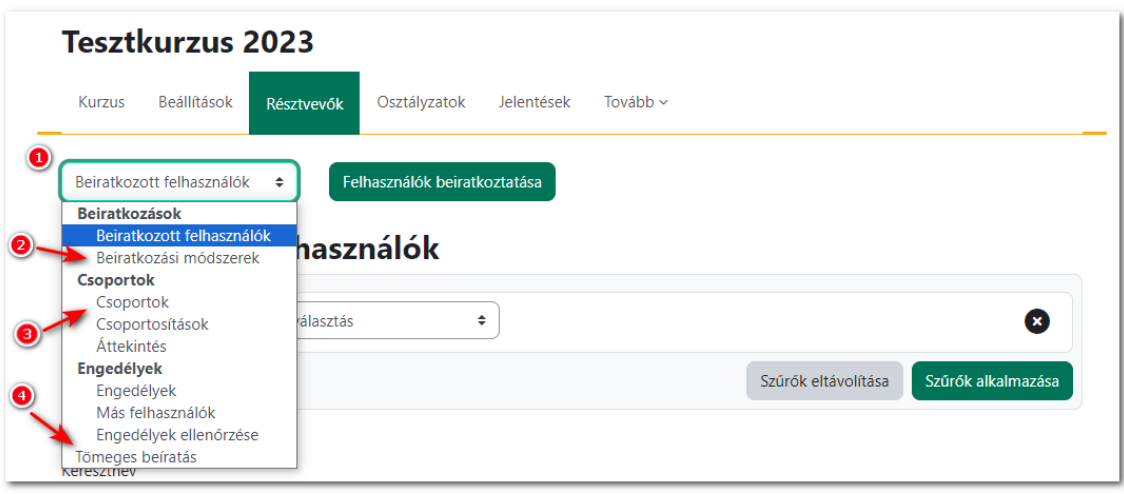

### Kérdésbank és további funkciók

Az adott kurzusnál a "Tovább" fülre kattintva a következő képen látható menüpontokat érjük el. Itt találjuk a kurzushoz tartozó **Kérdésbank**ot, **Tartalombank**ot (H5P), **Lomtár**at is. Illetve a "**Kurzus újbóli használat**a" menüpont kiválasztásával érjük el a következő fontos funkciókat a kurzusra vonatkozóan: Importálás, Biztonsági mentés, Helyreállítás, Kurzus másolása.

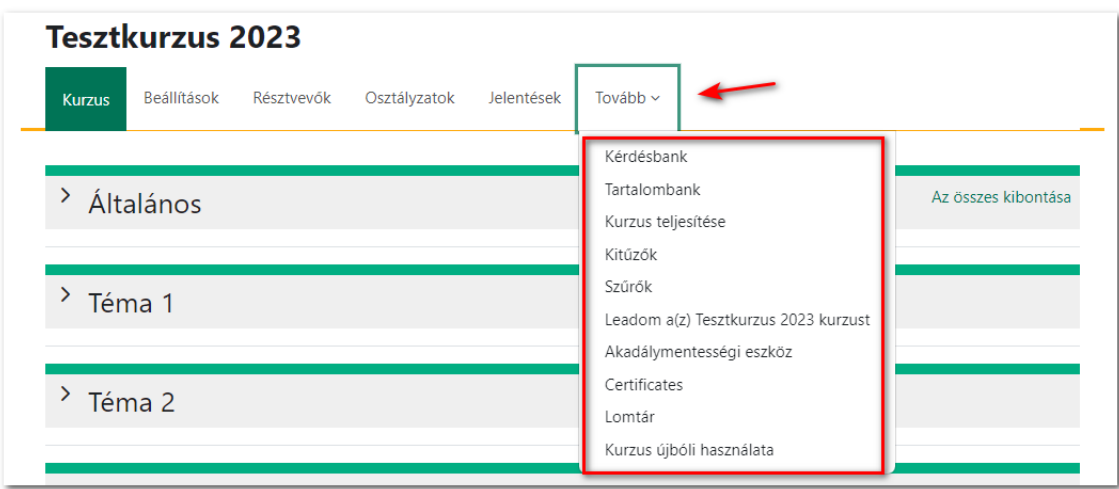

A Kérdésbank megnyitása után egy legördülő menüben érheti el a Kérdések, Kategóriák, Importálás és Exportálás funkciókat.

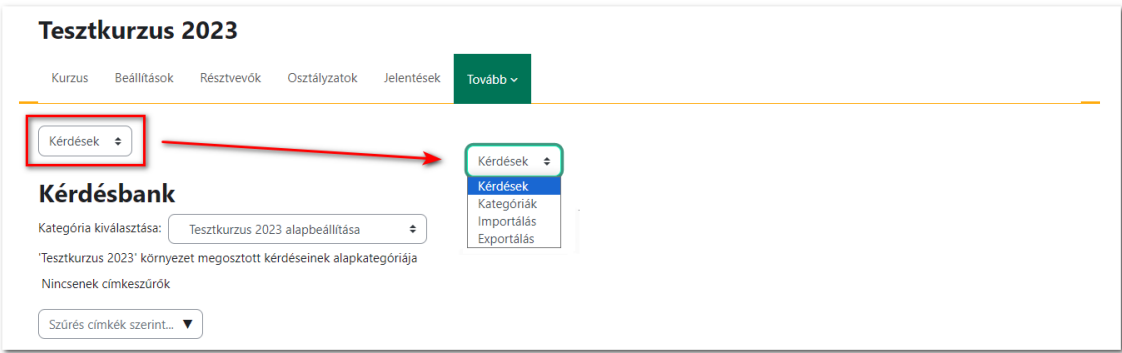

A "Szerkesztési mód" bekapcsolása után a lenti képen látható módon érjük el a Tevékenység és tananyag beszúrása funkciót, illetve adott tananyag vagy tevékenység szerkesztésére vonatkozó menüpontokat.

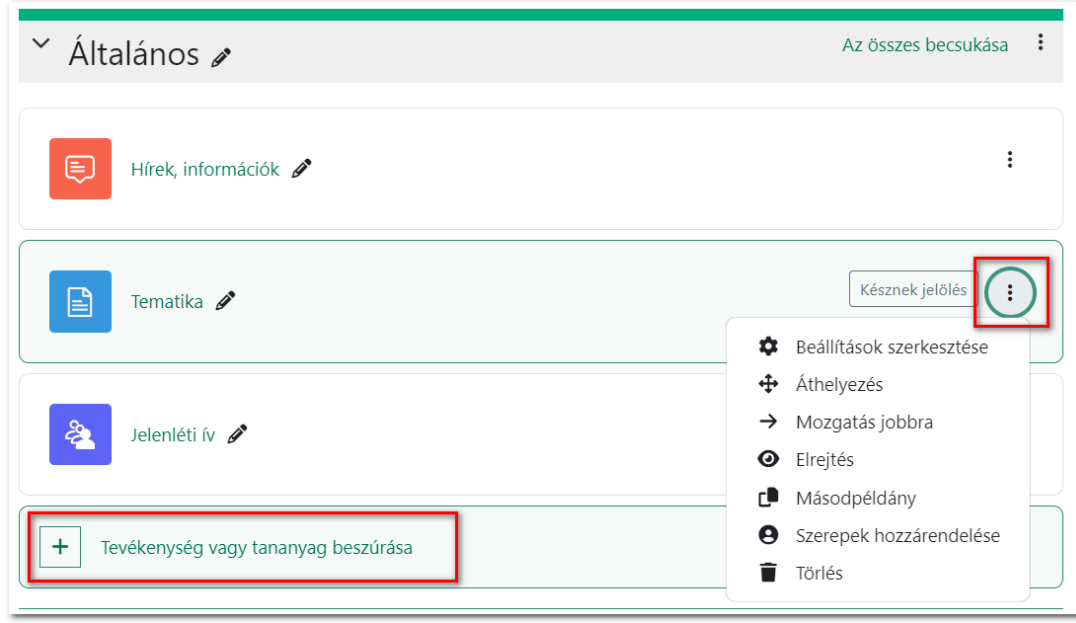

# Változás a feladat modulban

#### **Változás a beállításokban:**

Korábban egy "Leírás" mező szolgált arra, hogy a feladat leírását és az értékelési szempontokat megadjuk.

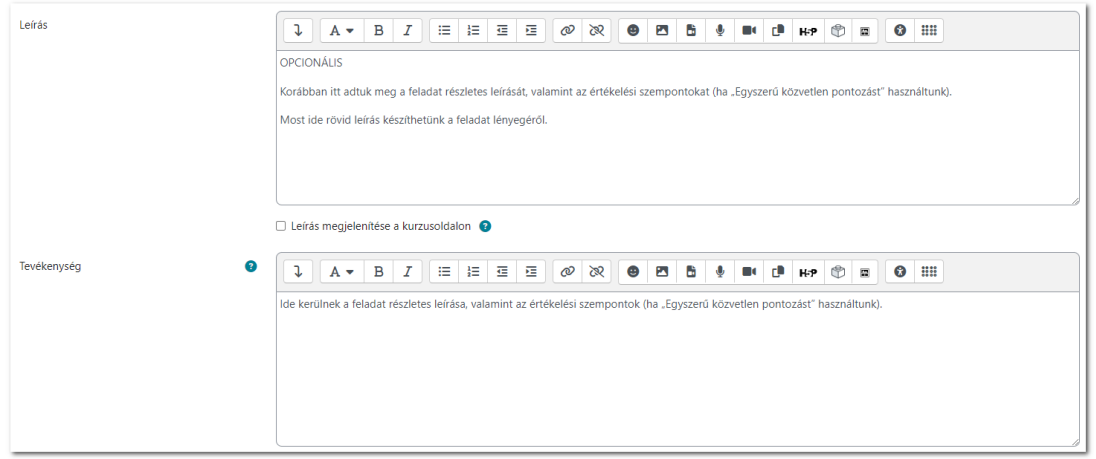

Az új feladat modulban a "**Leírás**" csupán egy általános leírás helyéül szolgál. A feladat részletes leírása és az értékelés a "Tevékenység" mezőbe kerül át.

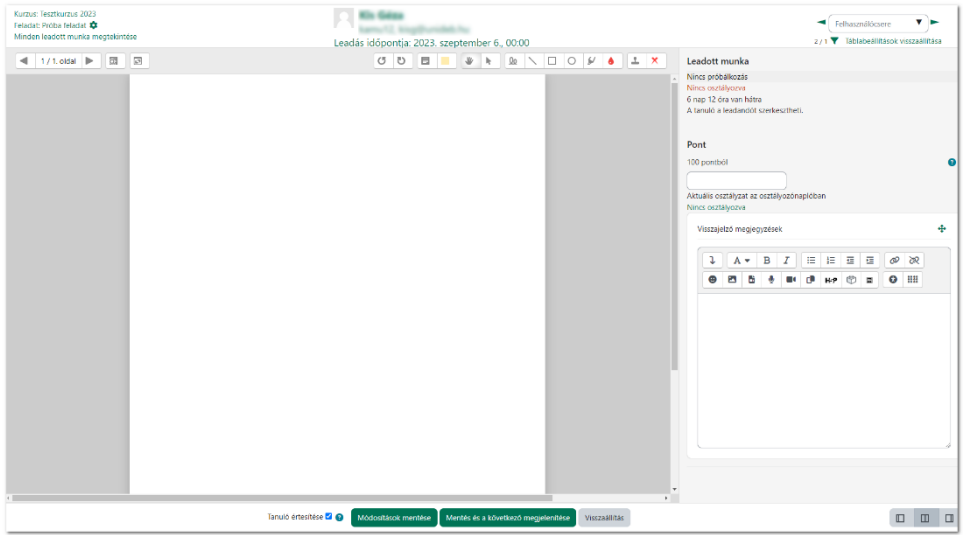

A feladat értékelő felülete megváltozott. Elérhetők a PDF annotációs műveletek, de a korábbi funkciók mind elérhetők maradtak.